## 上海济光职业技术学院

## 关于举办 2020 年春季网络招聘会的通知

亲爱的 2020 届毕业生:

为加强对新型冠状病毒感染的肺炎疫情的防控,根据教育部以及上海市政府 和上海教委的统一部署和要求,近期学院暂停一切线下招聘活动。

疫情防控期间,为减少因暂停线下招聘活动对毕业落实就业岗位的影响,学 院将于 3 月下旬举办 2020 届春季网络招聘会。本次网络招聘会由学院联合上海 甲鼎信息科技有限公司提供在线宣讲会、线上互动沟通交流、职位推送等免费服 务,以助力同学们顺利实现就业。

为此,学生处就业指导中心将本次网络招聘会的相关内容告知如下:

#### 一、网络招聘会举办时间

2020 年 3 月 28 日—3 月 31 日

#### 二、主办方

上海济光职业技术学院学生处就业指导中心

#### 三、协办方

上海甲鼎信息技术有限公司

#### 四、学生参会流程

1、登录我院就业信息服务网(<http://job.shjgu.edu.cn/>)

2、输入用户名和密码(用户名:学号; 密码:默认密码身份证后 6 位; 忘记密码找辅导员重置)

3、在就业网站首页大图提示进入网络招聘会专题网页即可参会

4、其他的信息参照附件:《学生使用线上申请职位说明》

#### 五、联系方式

1、上海济光职业技术学院

联系人:杨老师、何老师

联系电话: 13482863837、13301770339

联系邮箱: jiuyeban@shjgu.edu.cn

2、技术支持:上海甲鼎信息科技术有限公司

联系人:夏先生

联系电话:15710137056

联系邮箱: [support@infojiading.cn](mailto:support@infojiading.cn)

面对当前的特殊时期,让我们共克时艰,携手面向未来!

 学生处就业指导中心 2020 年 2 月 26 日

# 附件《学生使用线上申请职位说明》

为了应对线上职位申请工作,做到具备个人特色简历;建议毕业生做好个人 特色简历,并上传到就业网站(就业系统)中。以下对学生在学校平台申请职位 再次做出如下推荐说明:

1、简历如何编辑?

登录就业系统后,在个人控制面板中的"资料修改"

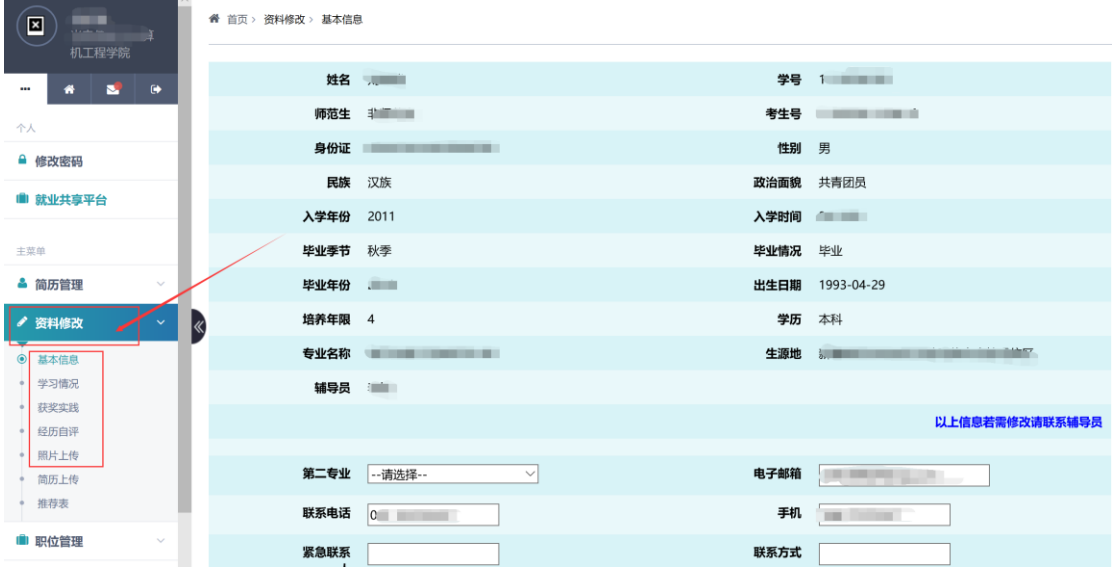

2、个性化的简历如何上传?

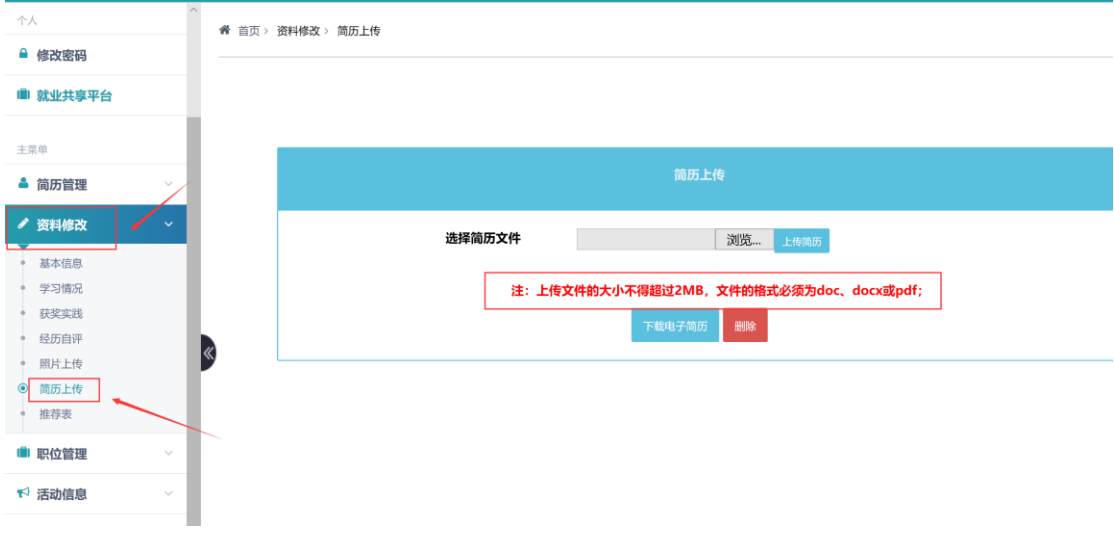

在"资料修改——>简历上传"模块中,请注意上传文件格式的要求。

3、如何预览简历?

## 在"简历管理——>简历模板"可以查看简历。

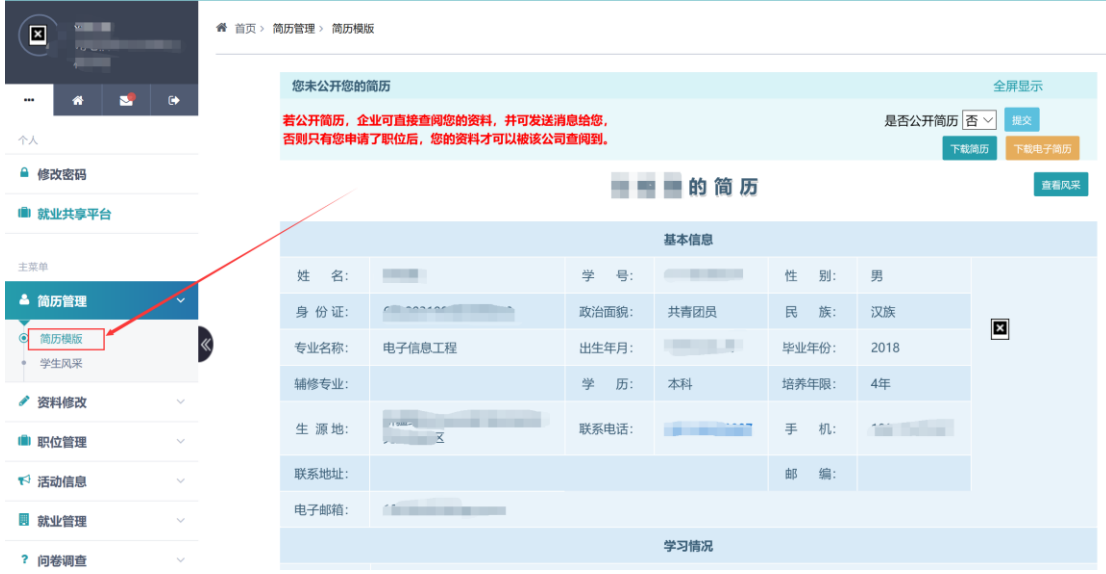

4、如何查看申请职位?

有 2 种方式申请职位:

第一种:控制面板——>职位管理——>职位搜索

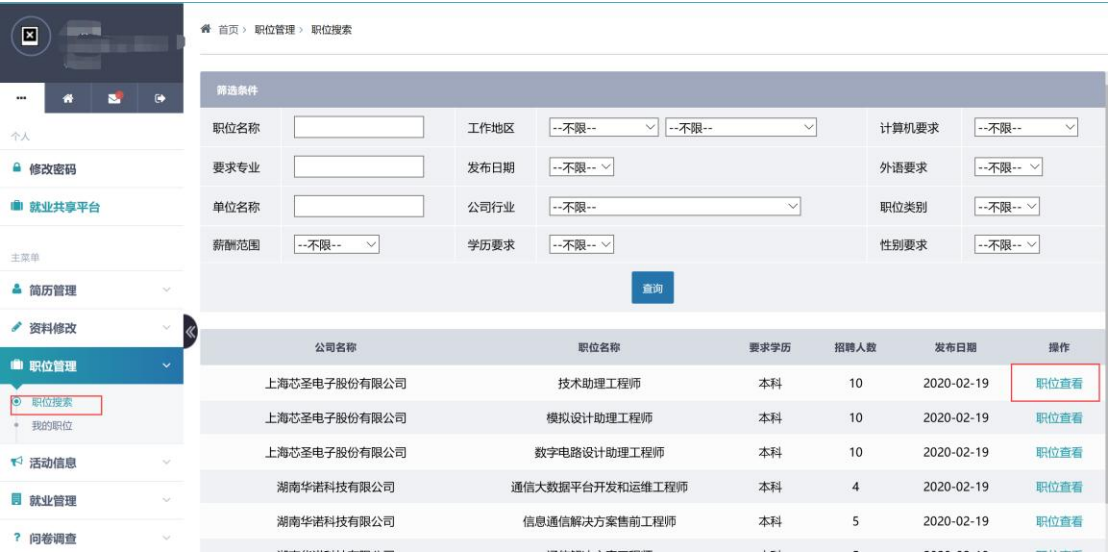

职位详情

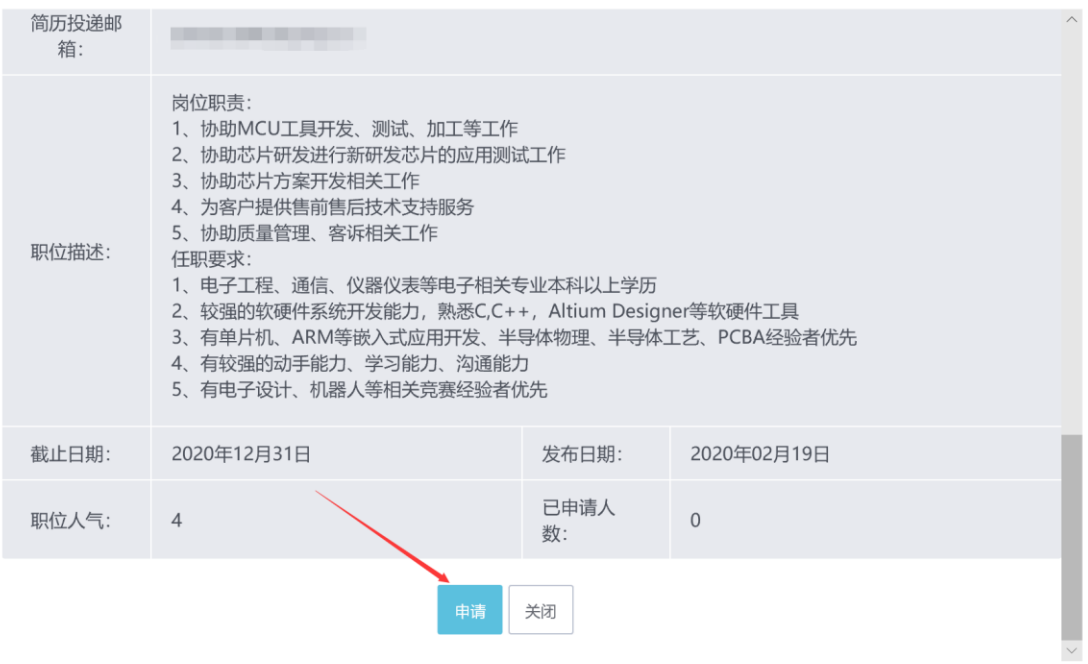

第二种:直接在网站首页的职位显示页面进行点击、申请。

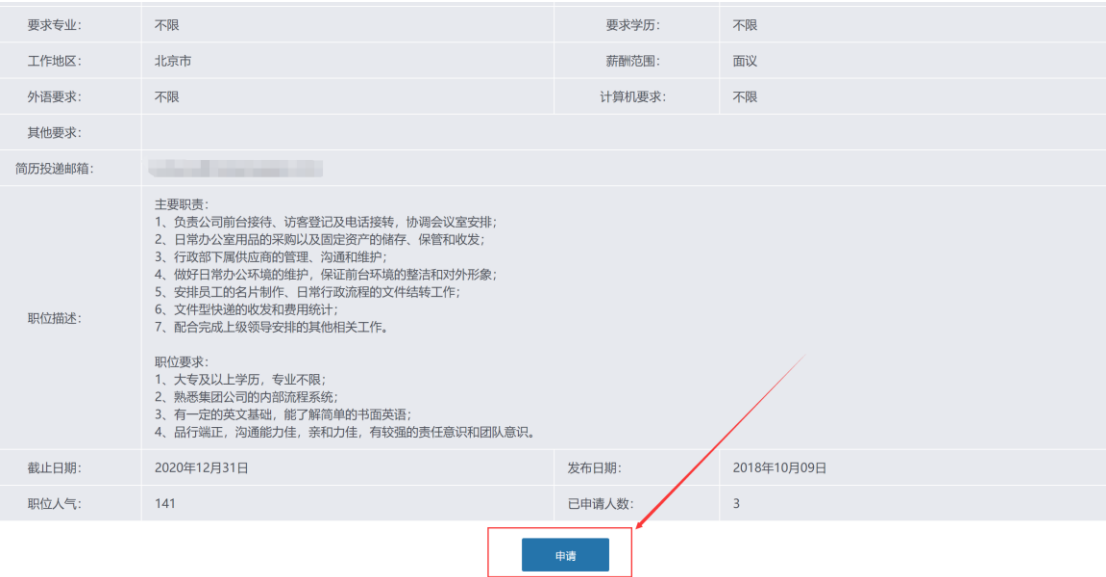

5、网络招聘会如何参加?

根据学校发起的网络招聘会互动,有专门的学生查看和申请入口,一般 直接显示在就业系统的首页大图上,请注意查看。

 $\times$ 

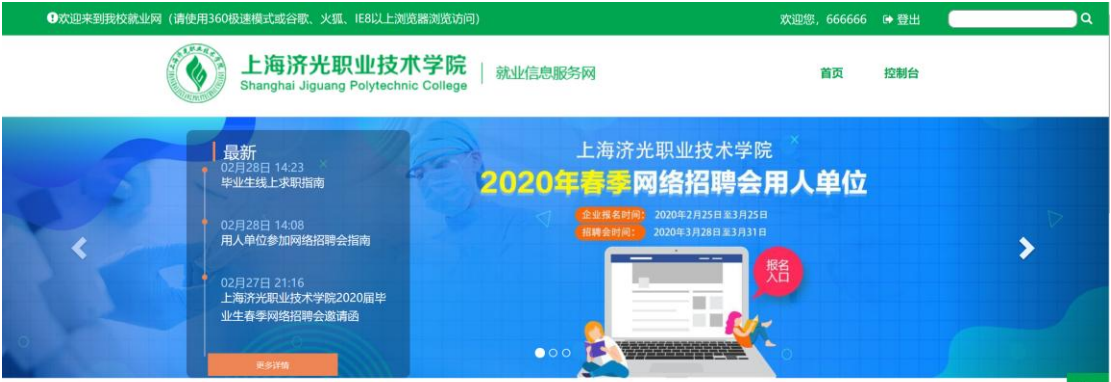

6、网络招聘会如何申请,能实现线上的投递、互动功能吗?

可以的。网络招聘会可以实现在线申请职位。每个职位都可以与用人单

位 HR 进行沟通交流。如图:

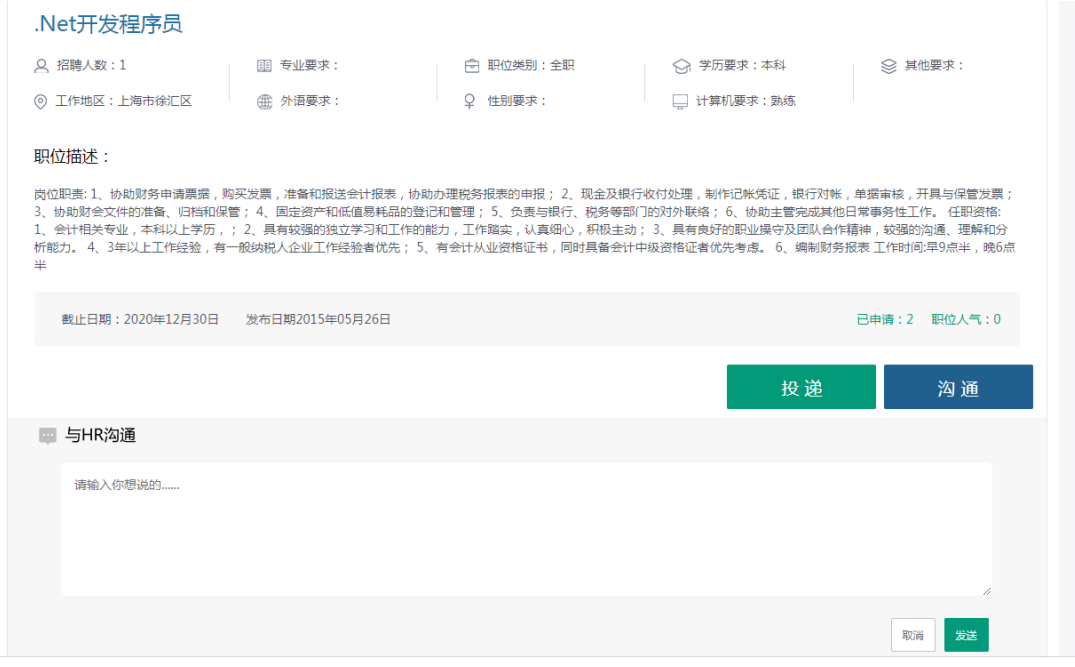

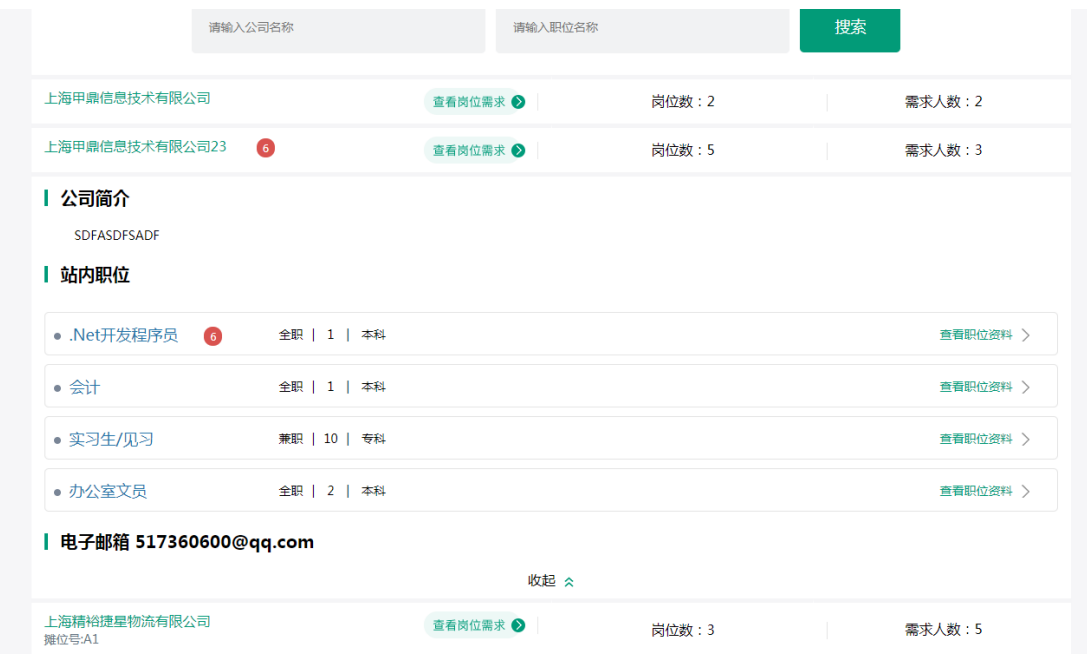

7、空中宣讲会如何参加?

 根据网站消息,点击相关的空中宣讲会即可进入相关页面;在空中宣讲会 召开期间可以实时与用人单位互动,并实现简历投递。

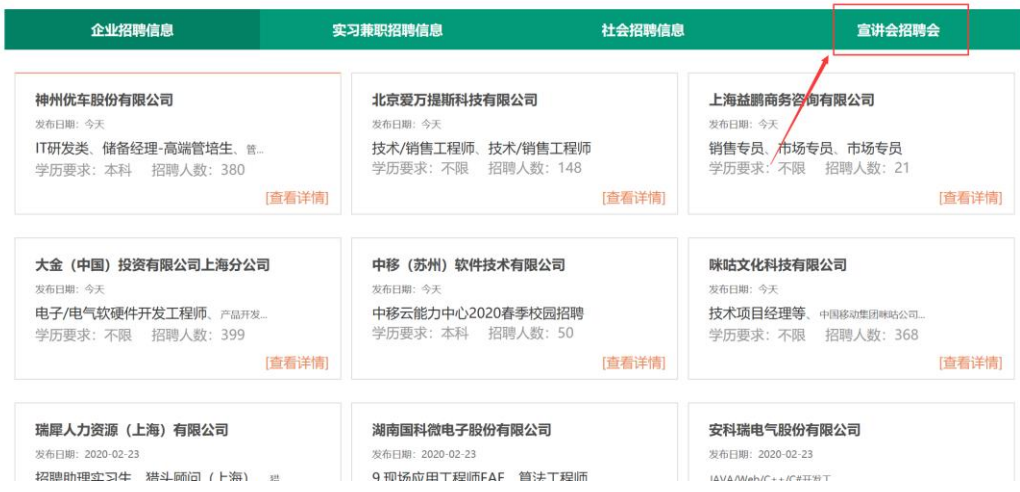

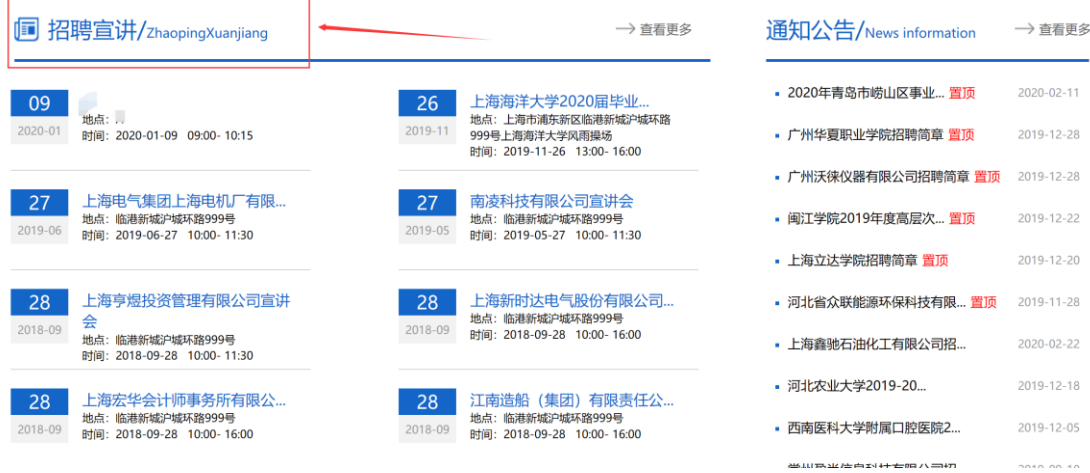

8、参加空中宣讲会是否可以互动提问?能否直接投递简历?

可以互动提问;也可以直接投递申请。

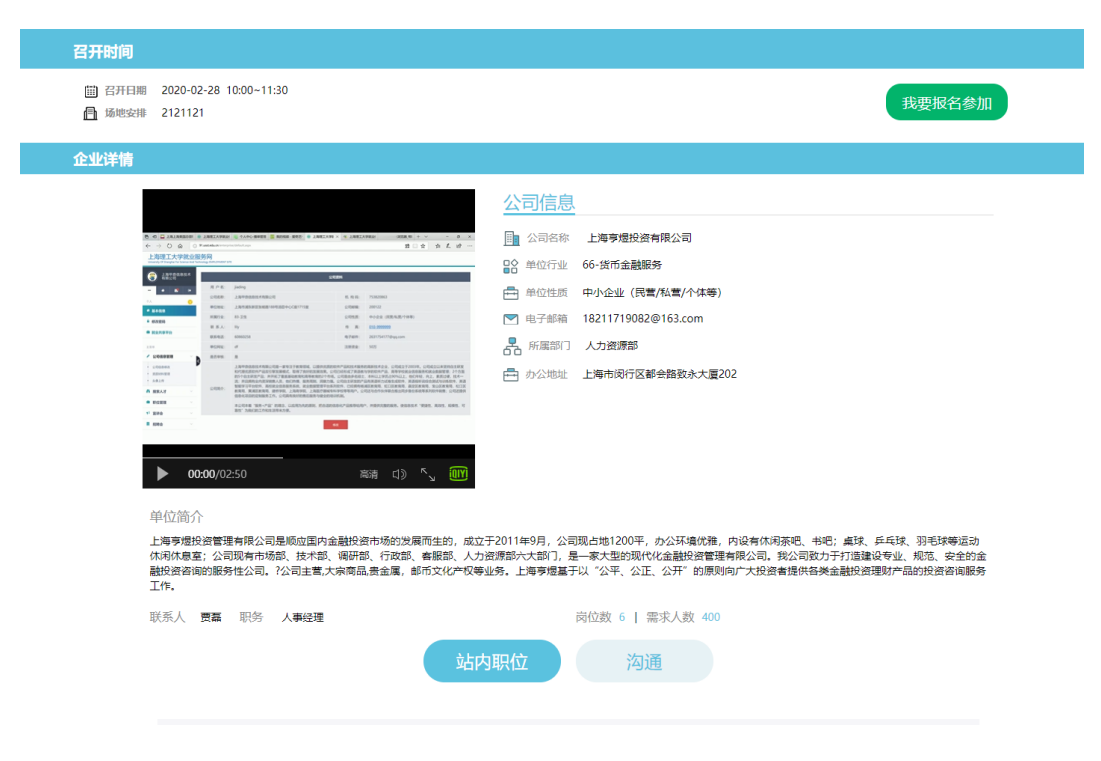

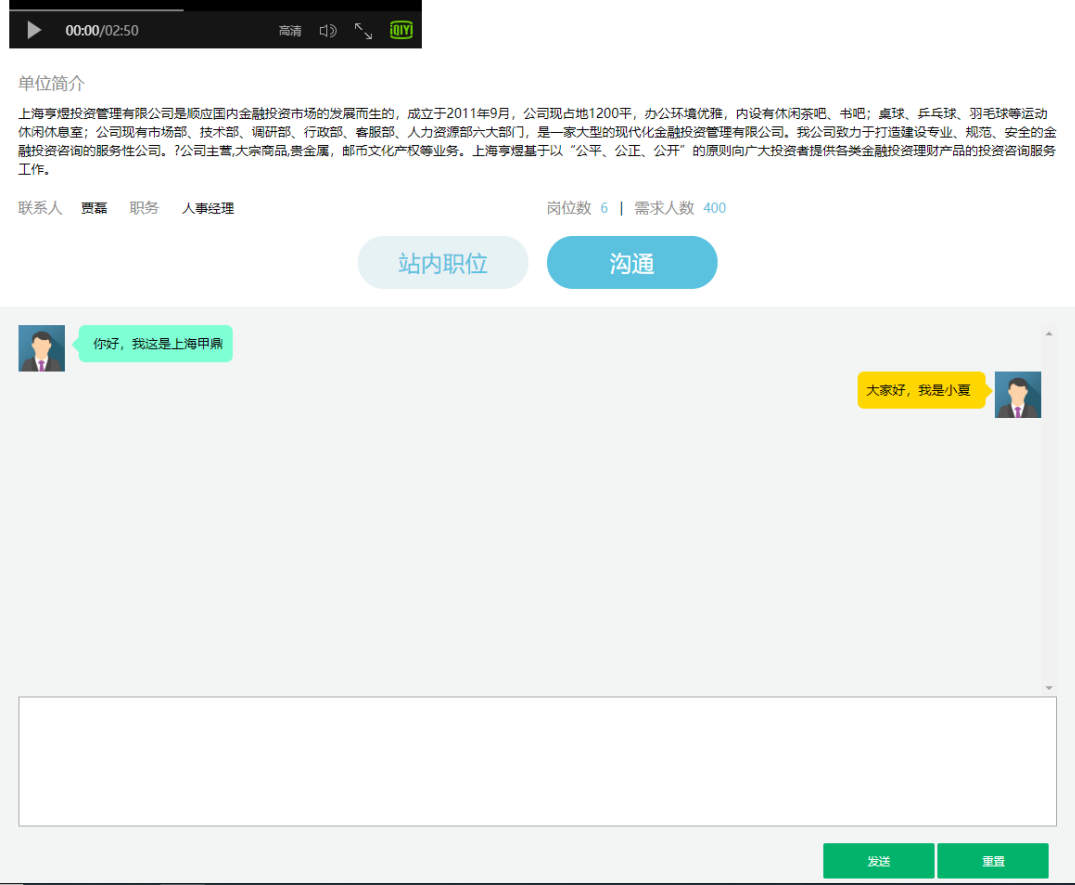

### 9、与用人单位通过快递签订的协议书可以在系统中提交审核吗?

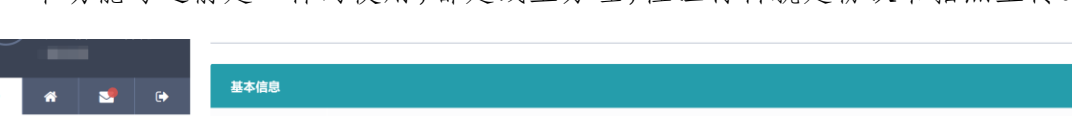

本功能与之前是一样的使用,都是线上办理,佐证材料就是协议书拍照上传。

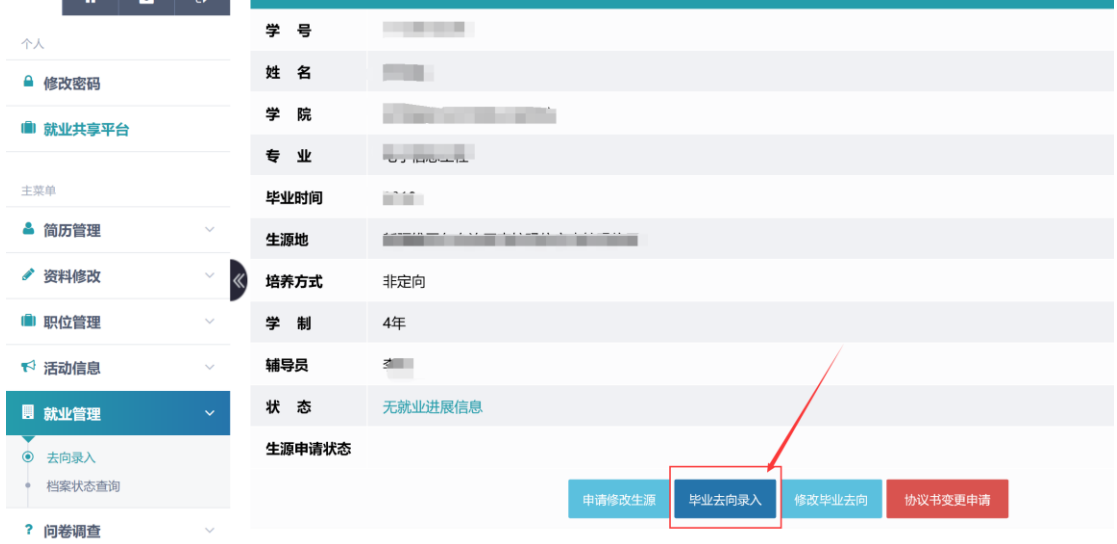